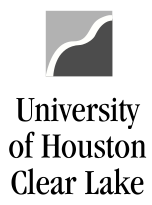

**PeopleSoft General Ledger Documentation** 

# **Deleting a Voucher**

If UCT denies a voucher because the Work Order has been closed, the initiating department must delete the voucher.

### Sample of Voucher that has been denied:

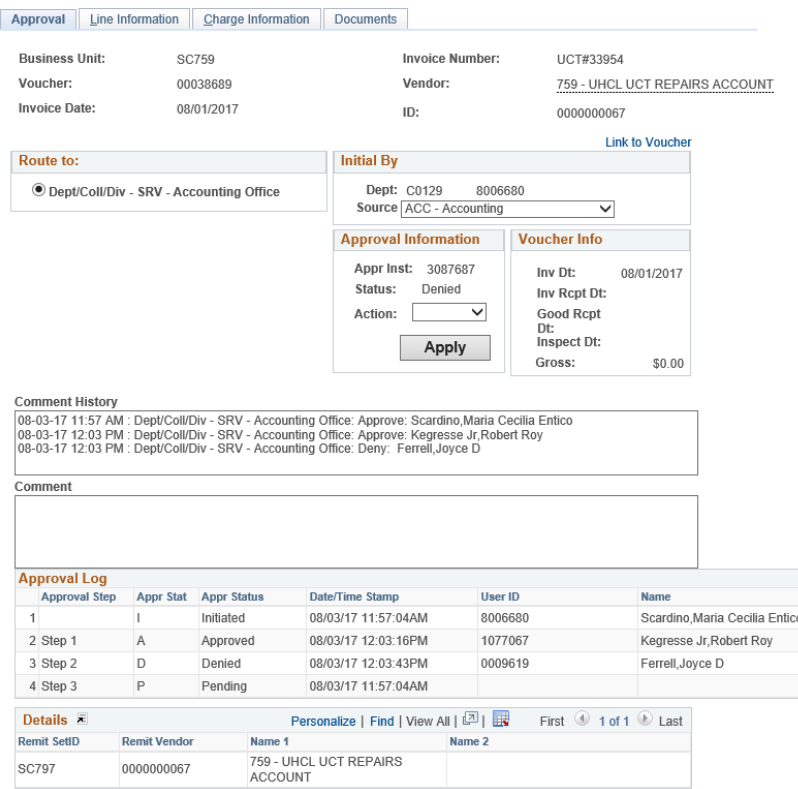

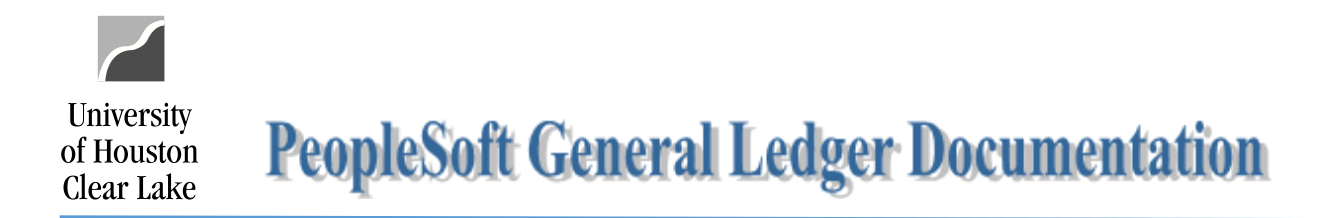

### Navigation: Main Menu > Accounts Payable > Vouchers > Add/Update > Delete Voucher

#### **Voucher Delete**

Enter any information you have and click Search. Leave fields blank for a list of all values.

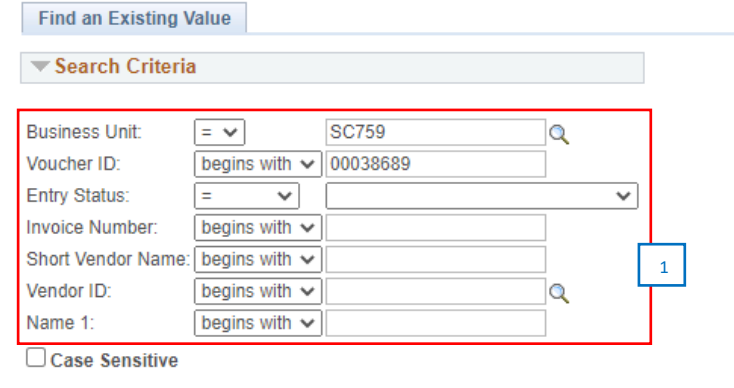

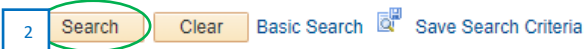

- 1. Enter the voucher information.
- 2. Click on the **Search** button.

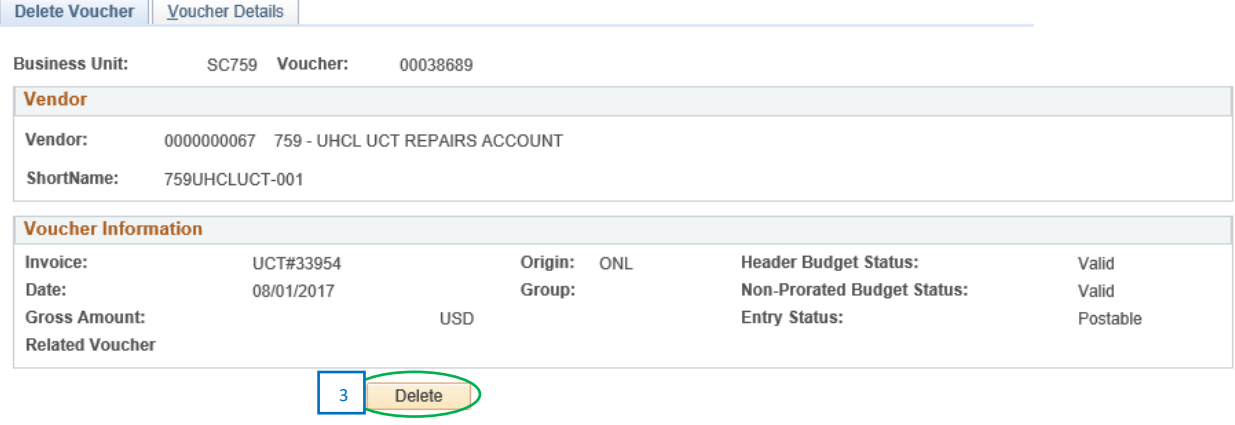

3. Click on the **Delete** button.

## 1074 Reporting:

The Soft Commitment created by the SCR voucher will be removed once the voucher is deleted.